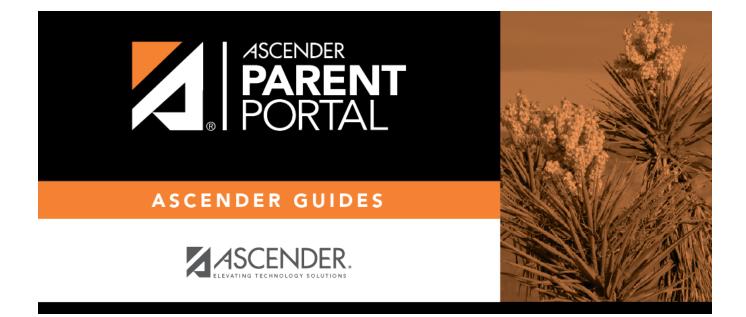

# forms\_groups\_update\_default\_body

### **Table of Contents**

- External groups only allow you to add static forms.
- The New Student Enrollment Forms group allows you to add static and standard forms.

Click the spyglass icon  $\mathbb{S}$  to edit a group.

### Form Group Management

Add forms to groups. This makes forms available for display within the associated group.

| Form Group Det                    | ail                                                                                                    | New St       | udent Enrollme      | ent           |
|-----------------------------------|----------------------------------------------------------------------------------------------------|--------------|---------------------|---------------|
|                                   | Add New Group                                                                                              | Options      |                     |               |
| Language Context:                 | English V                                                                                                  | <b>-</b> (3) | New Student Enro    | ollment Forms |
|                                   |                                                                                                    | Extern       | al (Public Docu     | ments)        |
| Group Type:                       | Online Enrollment (Custom)  * External groups can only contain 'static' forms.                             | Options      | s <u>Group Name</u> | Form Coun     |
| Name:                             | New Student Enrollment Forms                                                                               | 9            | × Calendars         | 0 (0)         |
|                                   | s or information for this group (500 char limit)):                                                         | 9 (          | × Enrollment        | 0 (0)         |
| Associated For<br>Please add form | orms Add ←Add a form to a group.<br>ns to your group using the Add button above.<br>re been added.<br>Save | Studen       | t Data Editing      |               |

The group details are displayed on the left side of the page under **Form Group Detail** (left side).

| Form Group Detail (left)                                   |
|------------------------------------------------------------|
| Language Context                                           |
| Special instructions or information for this form grouping |

Next to **Associated Forms**, click **Add** to add a form to a group. A grid is displayed allowing you to associate forms with the group.

| Associa                                                                                     | ted Forms Add ←Ad                                                                                                    | dd a form                                     | to a group.                 |             |                                               |
|---------------------------------------------------------------------------------------------|----------------------------------------------------------------------------------------------------|-----------------------------------------------|-----------------------------|-------------|-----------------------------------------------|
| Del.                                                                                        | Form Name                                                                                                    | Order                                         | No<br>Signature             | Visible     | Required                                      |
| Hints:                                                                                      | Ethnicity and Race<br>Ethnicity and Race Data<br>Falsification of Documer<br>FERPA and Directory In<br>Food Allergy Disclosure<br>History of School Attend | nts & Iden<br>formation<br>ance - Se          | tity Verification<br>Notice |             | Save                                          |
| •* You canno<br>•The Enrollm<br>Enrollment p<br>New Student<br>•* You canno<br>used for new | Home Language Survey                                                                                                    | ram - Fan<br>ent Data<br>owledgem<br>Code- FA | ent Form                    | to either : | or display in<br>supplement<br>contains forms |
|                                                                                             | Student Directory Inform<br>Student Media Release                                                                                                    |                                               |                             |             | F-9                                           |

**NOTE:** The *Home Language Survey* standard form can only be added to the New Student Enrollment Forms group; it cannot be added to any other group.

Any archived forms in the group are highlighted in orange.

**NOTE:** Standard forms generally do not need to be added to the Student Data Editing group.

Form Name Order No Signature Visible Required

Click **Add** again to add another form.

The **Add** button is disabled once there are no additional forms that can be added to a group.

To delete a form from a group, click 🔀 under Associated Forms.

| Associated Forms Add ←Add a form to a group. |           |   |       |                 |         |          |  |
|----------------------------------------------|-----------|---|-------|-----------------|---------|----------|--|
| Del.                                         | Form Name |   | Order | No<br>Signature | Visible | Required |  |
| ×                                            | Contacts  | V | 0     |                 |         |          |  |
|                                              |           |   |       |                 |         | Save     |  |

The form is removed from the list, but it is not actually deleted from the list until you save. If you leave or select another group before saving, the form will remain in the group.

Click **Save**. The **Form Count** is updated to include the new form(s).

#### Form Group Management Add forms to groups. This makes forms available for display within the associated group. Form Group Detail New Student Enrollment Options Group Name Form Coun Add New Group Q New Student Enrollment Forms 1 (0) Language Context: English • External (Public Documents) Online Enrollment (Custom) 🔻 Group Type: Options Form Count Group Name \* External groups can only contain 'static' forms. Calendars 0 (0) Q × Name: New Student Enrollment Forms × Enrollment 0 (0) Q Special instructions or information for this group (500 char limit)): Student Data Editing Associated Forms Add ←Add a form to a group. No Required Visible Del. Form Name Order Signature Ethnicity and × Race Data 0 1 Questionnaire Group saved successfully. Save

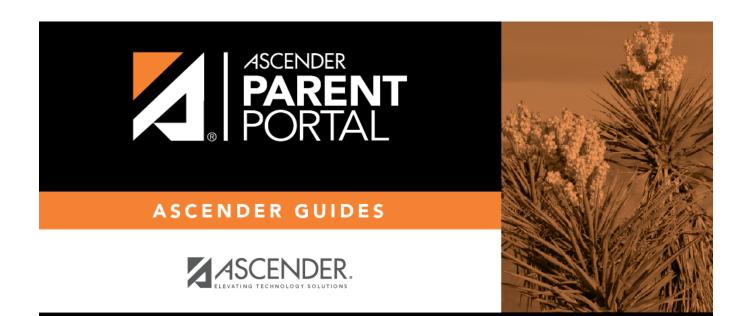

## **Back Cover**